# General information

#### **Contents**

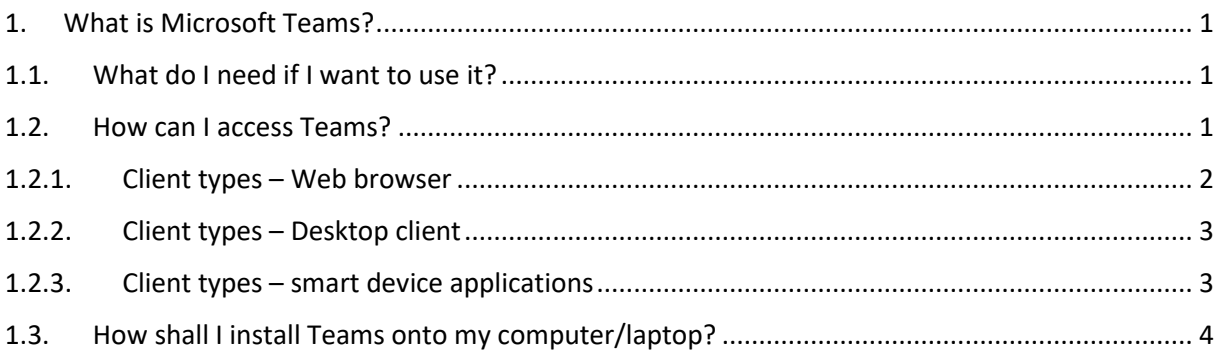

## <span id="page-0-0"></span>1. What is Microsoft Teams?

Microsoft Teams is a unified communication and collaboration platform providing multiple ways for university/office contact and distance working. It offers video and voice calls, chat, sharing and storing files, and collaboration on them.

It requires a live internet connection to operate.

## <span id="page-0-1"></span>1.1. What do I need if I want to use it?

A live internet connection is a must and basically that is really the only thing you need. Everything is available through a browser. Chrome and Edge is recommended.

However, we recommend that you download a desktop application for full functionality.

Teams is a part of O365 service package.

## <span id="page-0-2"></span>1.2. How can I access Teams?

You can log in for the cloud service at [https://office.com](https://office.com/) . This leads to O365 service pack, but Teams can be accessed here, too.

For logging-in use your

- university email address (the one that ends with @stud.uni-corvinus.hu for students and it is @uni-corvinus.hu for academic and staff); You are not sure about your email address? Check for the related documentations at. <http://www.uni-corvinus.hu/index.php?id=69175>
- and your Cusman password (it is the one you use for logging-in e.g. to computers in the labs) Please note, it is not the same that the one you use for Neptun.

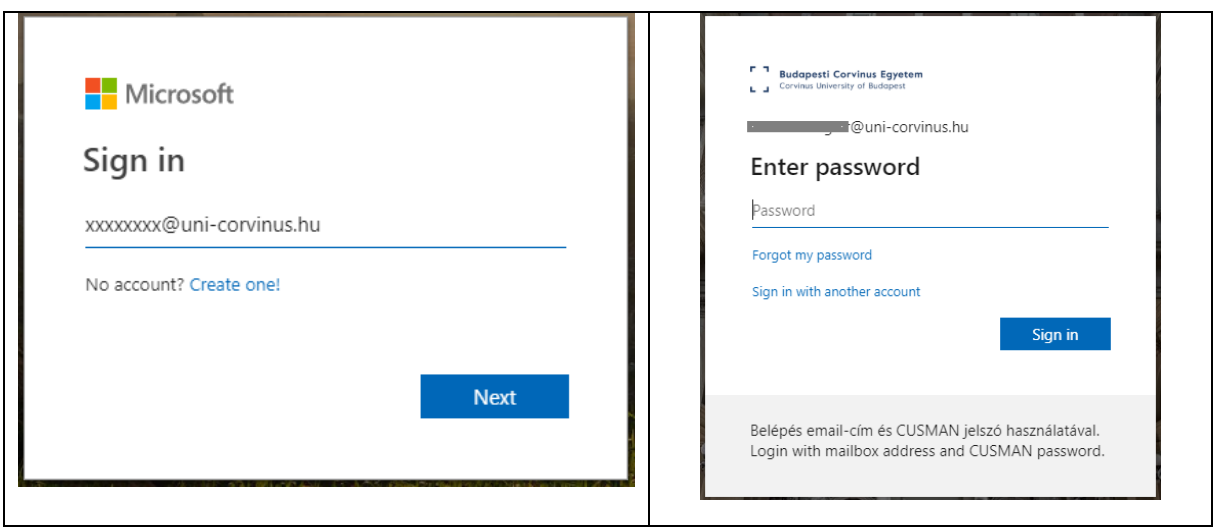

When you are logged in you see the following screen:

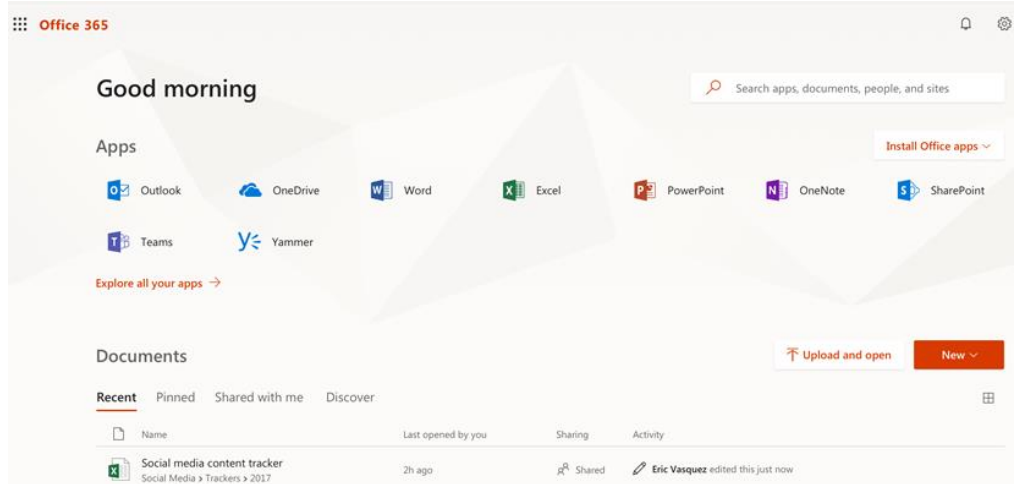

### 1.2.1. Client types – Web browser

<span id="page-1-0"></span>According to Microsoft recommendations Edge and Chrome browsers can ensure the most functions flawlessly. In case of Internet Explorer 11 and Firefox browsers compatibility problems might appear.

The browser client does not support all the functionalities e.g. though all the styles are displayed properly, style modification possibilities are limited.

Similarly, you might experience similar situation when using Teams.

Visiting professors (on contract base) and extramural students are only entitled to use the browser version for their O365 account.

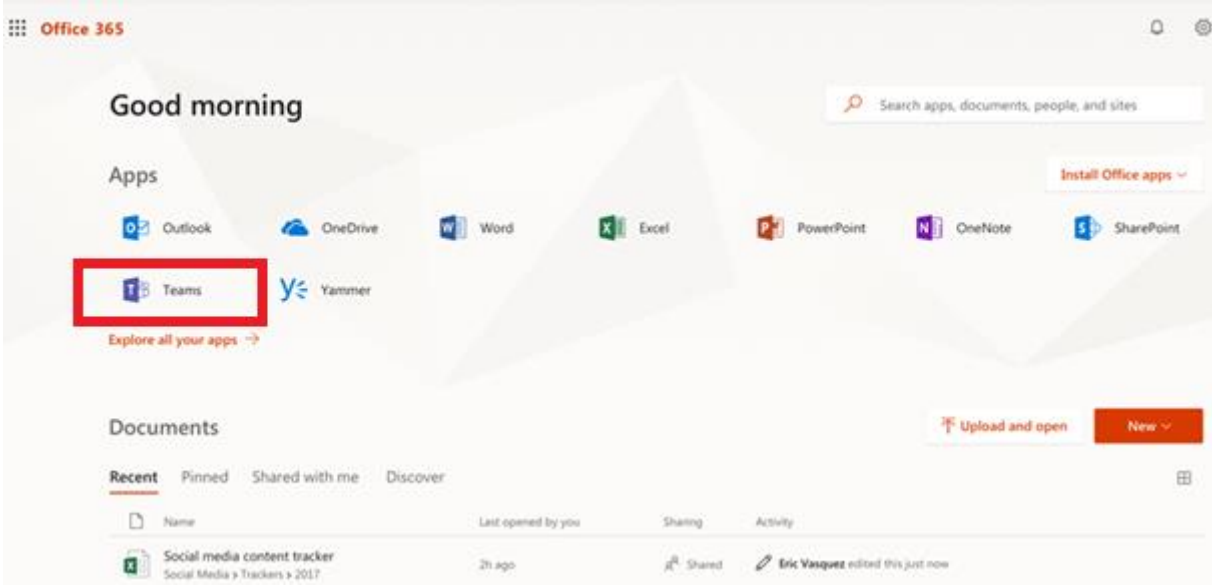

<span id="page-2-0"></span>Teams can be accessed by clicking on its icon (in the red frame in the picture above).

### 1.2.2. Client types – Desktop client

The installed desktop client is the one that offers full functionality and compatibility with cloud services.

All university students, academic and staff, as long as they have a full right university (Cusman) profile, can download and use the O365 desktop client.

Start the installation by clicking on the Office install button in the top right corner in the picture above.

Before the first use you have to activate any of the modules installed. For activating use your university email address and password.

O365 can be downloaded and run on Windows and Mac OS. Linux is not supported.

Visiting professors (on contract base) and extramural students are only entitled to use the browser version for their O365 account.

Office 2016 and Office 2019 installed application can also be used, although the former has more limited compatibility.

<span id="page-2-1"></span>The desktop client offers full functionality.

#### 1.2.3. Client types – smart device applications

Office smart device apps can be downloaded from the application stores (Apple Store, Google Play) either separately or the whole package.

Similarly to the browser client, these apps are full featured when displaying, but they show limitations when editing.

Of course it includes Teams. When downloaded, you get a tool similar to Messenger or Hangouts for communication, but it offers more functionality for collaboration.

The IT Service Center at BCE would only support the desktop application as that is the tool offering the full feature set.

## <span id="page-3-0"></span>1.3. How shall I install Teams onto my computer/laptop?

Teams can be downloaded and installed directly from Microsoft's website. [Click here to download](https://products.office.com/hu-hu/microsoft-teams/download-app)

The other possibility for downloading it is from Teams web client. When you open it in the browser (See it in Client types – [Web browser\)](#page-1-0) you get to a page shown in the picture.

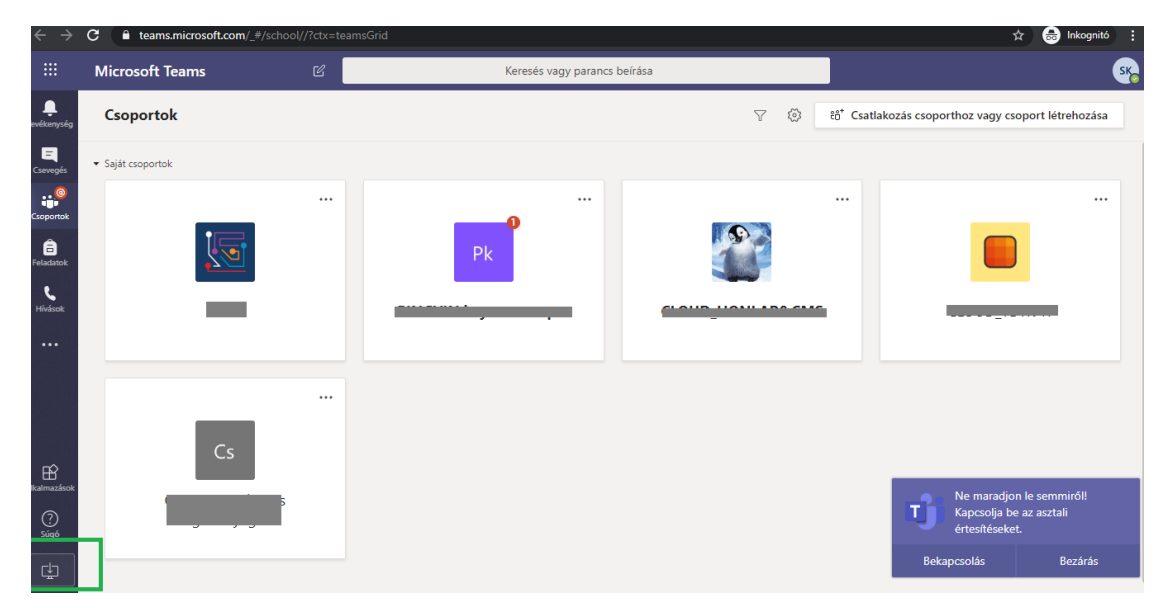

It opens with the Teams groups in the main working area (about that later), while the menu appears on the left. By clicking on the icon in the bottom left corner (in the green frame in the picture) you can start installing the application.

Depending on your browser setup a file (an .exe file is downloaded), through which it can be installed. Installation starts when you run the file. All the actions to be done by the user are instructed on the screen.

As the result of the installation you should see its shortcut on your desktop (the one in the red frame).

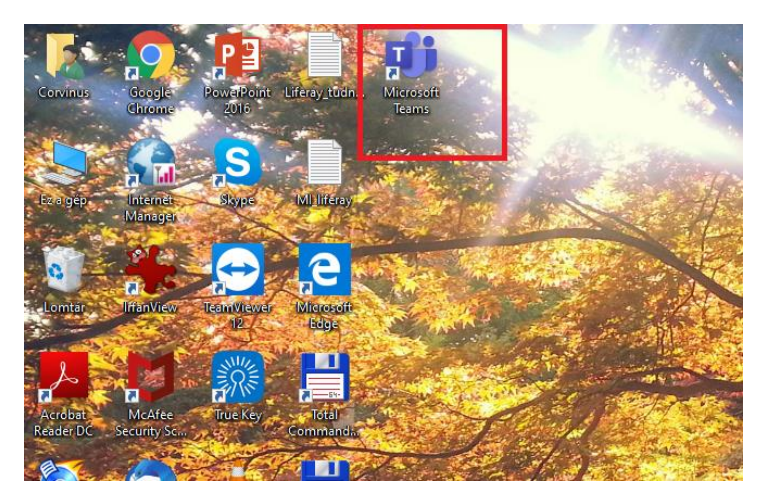

From now on the application can be used on the computer. It can be opened by clicking on its icon. The appearance of the application is almost the same as when you open it in a browser.